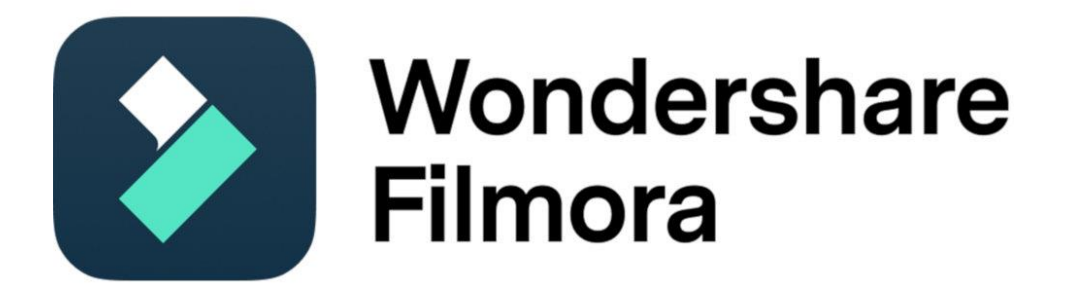

# Empecemos a editar

Abre Filmora después de que su instalación esté lista en tu PC.

### Crear un nuevo proyecto o abrir uno existente

- Para crear un **nuevo proyecto**, haz clic en Nuevo proyecto en la ventana principal o en **Archivo > Nuevo** proyecto en la barra de menús.
- Para abrir un proyecto existente, haz clic en **Abrir proyecto** en la ventana principal o en **Archivo > Abrir proyecto** y **Archivo > Abrir reciente** en la barra de menús.

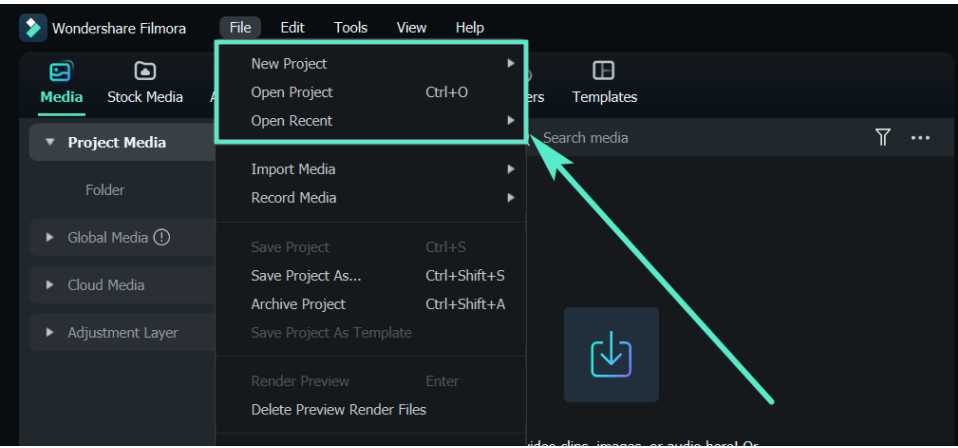

# Importar video, audio e imágenes

Para importar archivos multimedia, puedes

- Haz clic en el icono "**+**" para explorar el archivo local de tu ordenador y añadir archivos.
- Arrastra y suelta el archivo multimedia en el área de la Mediateca.
- Importa archivos multimedia desde un dispositivo externo.
- Importa con la herramienta Instant Cutter.

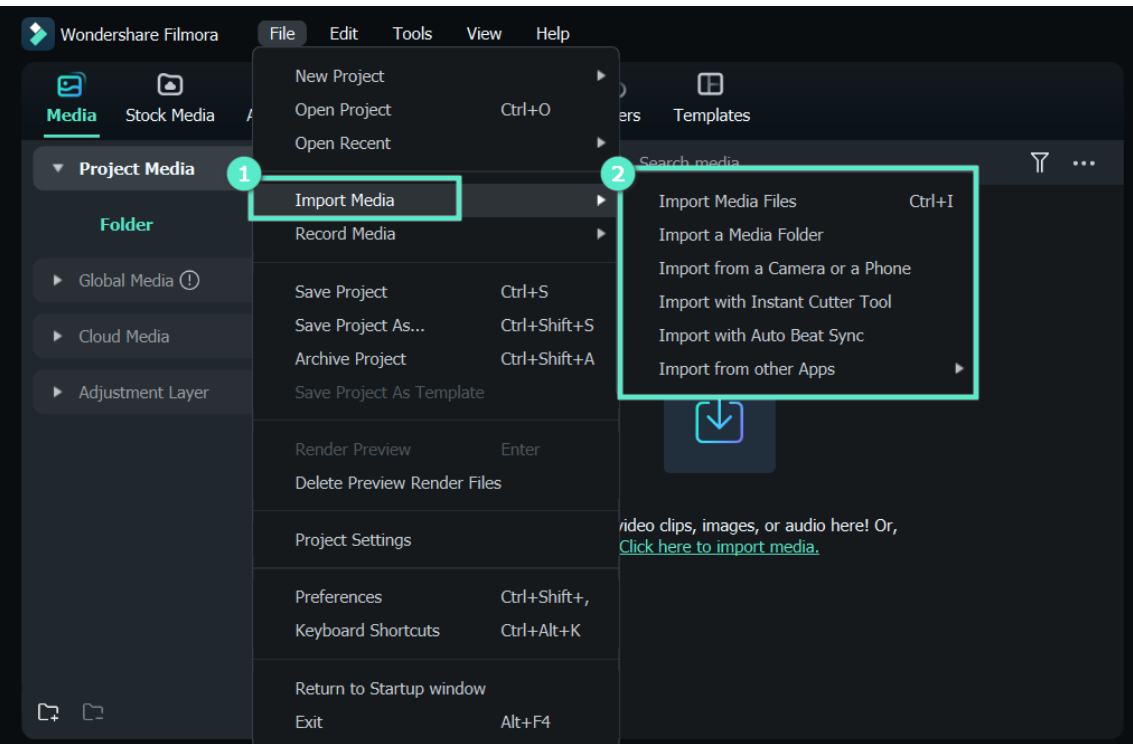

# Editar y organizar elementos en la línea de tiempo

Aquí tienes dos formas de añadir medios a la línea de tiempo:

- Busca el videoclip que desees en la Biblioteca multimedia. A continuación, arrástralo y suéltalo en tu línea de tiempo (la forma más sencilla).
- Haz clic con el botón derecho en el clip de video de la biblioteca multimedia y obtendrás las opciones Insertar, Sobrescribir, Añadir, Añadir a nueva pista y otras opciones de edición más específicas.

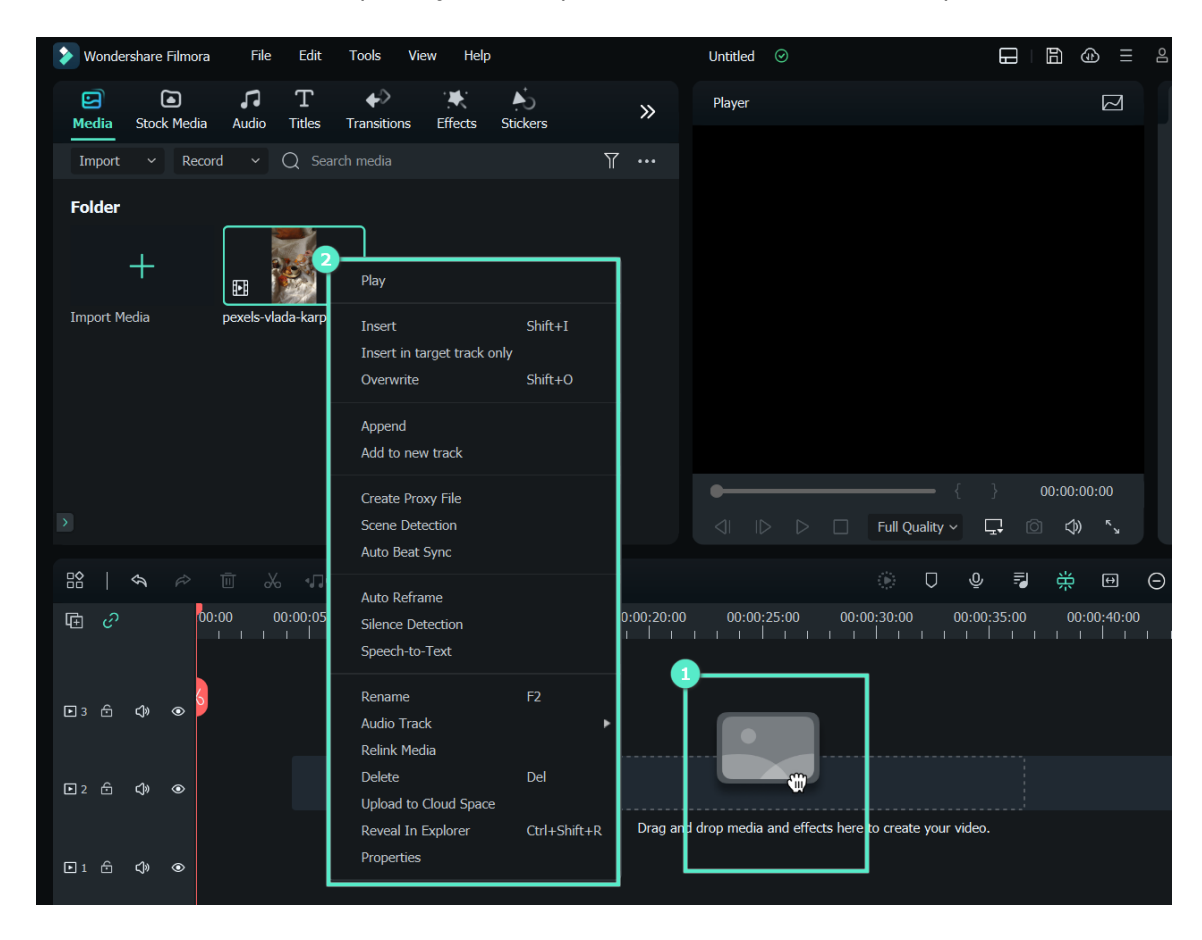

# Añade efectos, filtros, títulos, máscaras y música

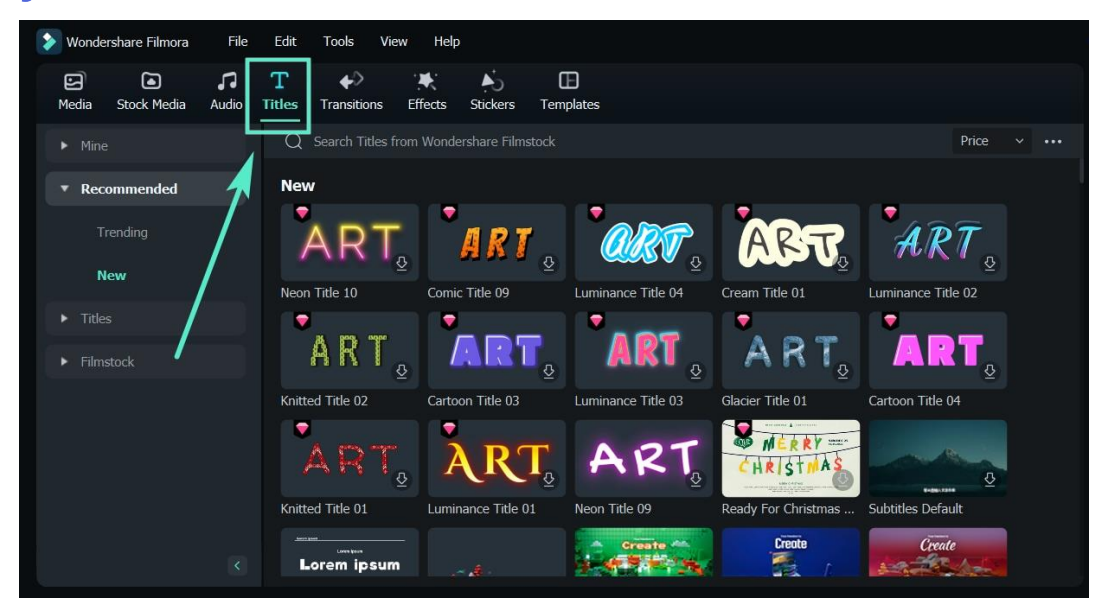

Para empezar con los títulos, puedes seleccionar una plantilla de título existente en Filmora. Escribe un título y ajusta su apariencia.

### Tipos de Títulos

Filmora facilita la creación de textos y títulos acordes con tu estilo. Para ello, abre Filmora al principio, y una vez que aparezca la ventana de bienvenida en la pantalla. Haga clic en la opción Nuevo proyecto.

En la esquina superior de la ventana principal del editor, podrás ver una serie de pestañas, como Audio, Títulos o Efectos. Pulse en la pestaña Títulos.

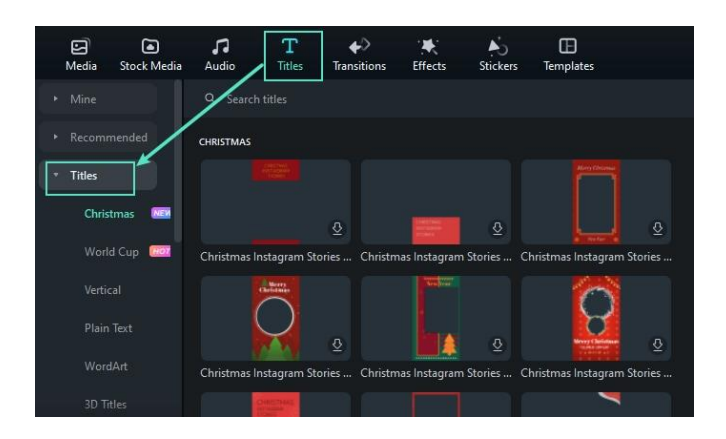

Existen varios tipos de títulos, entre los que están: Títulos 3D

**Vertical** 

- Texto sin formato
- Arte de la palabra
- Abridores
- Tercios inferiores

# Añadir títulos

En Filmora, hay abridores, títulos, tercios inferiores, subtítulos, créditos finales, textos sin formato y plantillas de anotaciones de texto. Puedes añadir fácilmente un título o un efecto de texto a tu video utilizando una de las plantillas personalizables prefabricadas.

### 1. Ve a la pestaña Títulos y busca un título que te guste

Puedes ver el título en la ventana Vista previa antes de añadirlo a tu video.

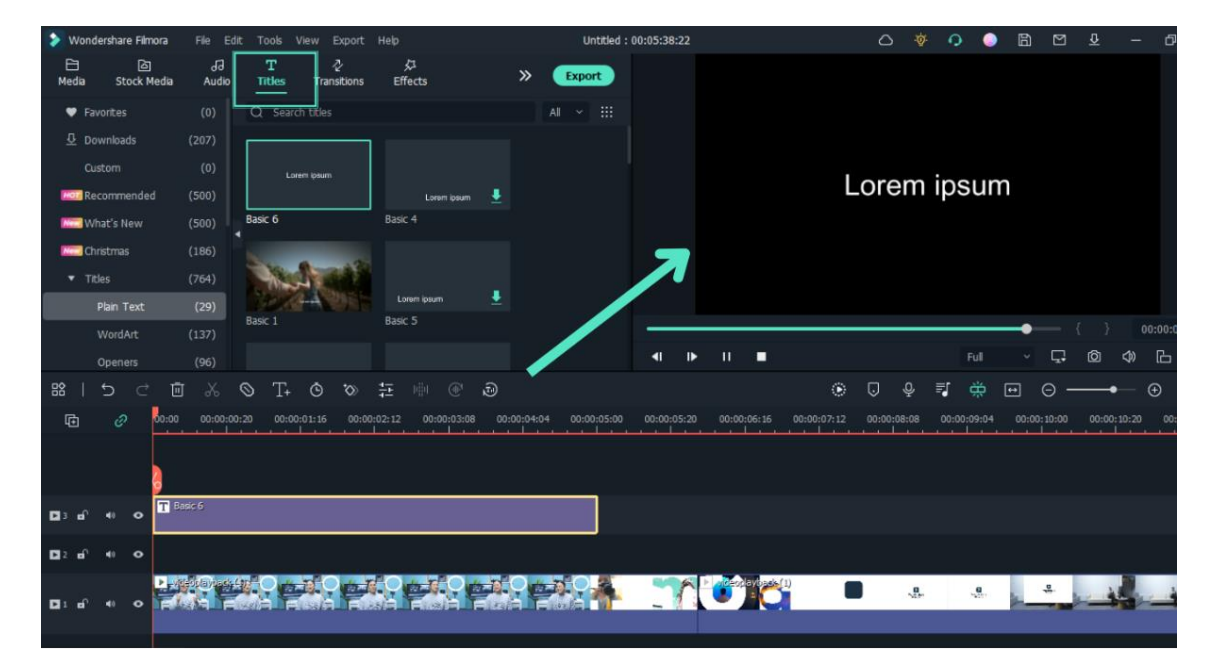

### 2. Arrastra el título a la línea de tiempo

Puedes arrastrarlo desde la biblioteca de Títulos y soltarlo en la línea de tiempo. También puedes hacer clic con el botón derecho en el "Efecto Título" que quieras y seleccionar Aplicar para añadirlo a la línea de tiempo.

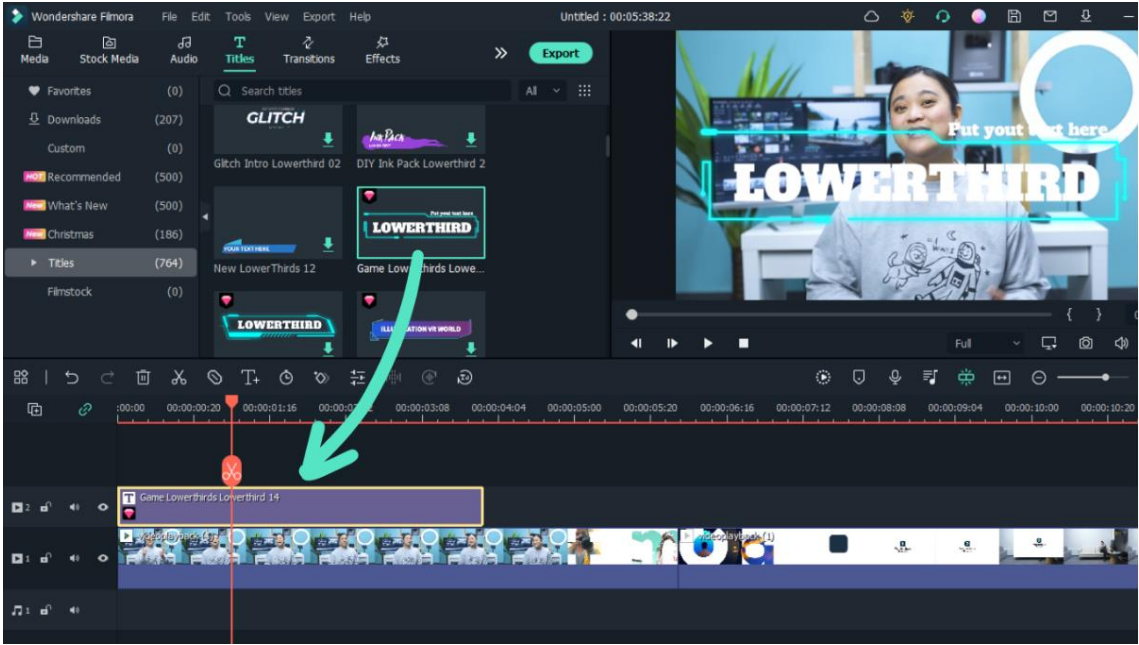

#### Editar textos

Cambiar la duración: La duración por defecto de un efecto de texto es de 5 segundos. Hay dos formas de cambiar la duración de un efecto de texto.

• Arrastrar el texto en la línea de tiempo directamente.

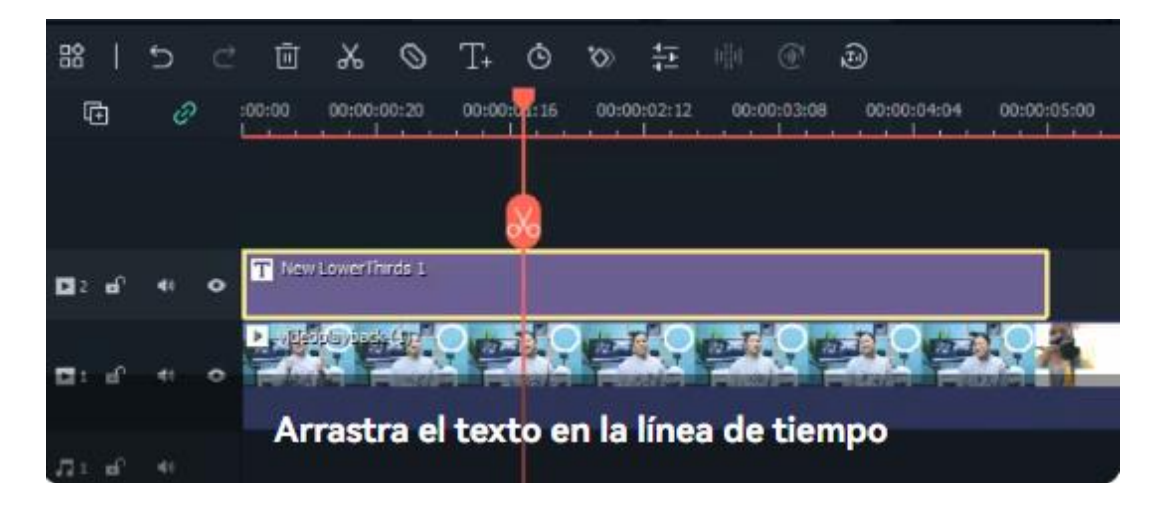

• Selecciona el texto en la línea de tiempo y haz clic en el icono "Duración", el cual es una especia de relojito para establecer una nueva duración.

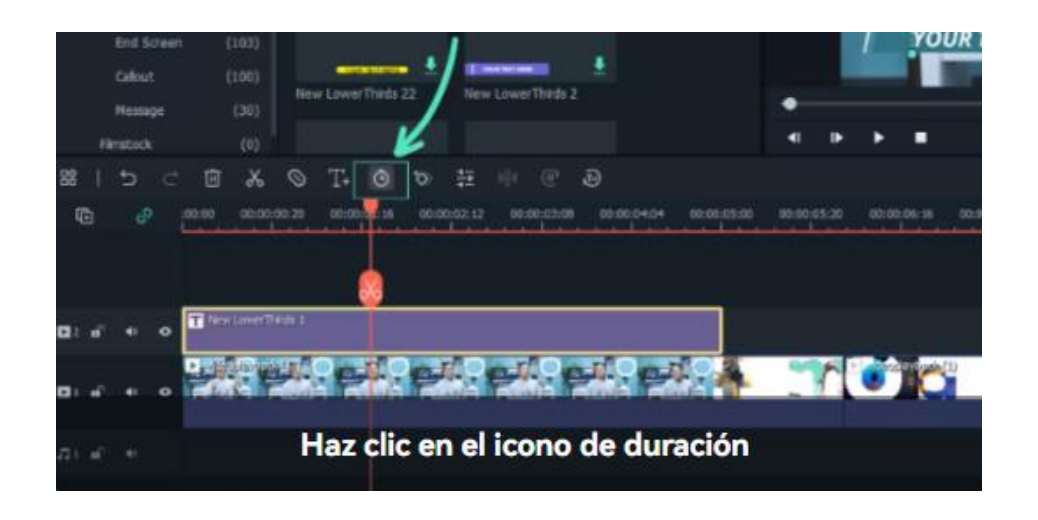

#### Arrastrar el título a la línea de tiempo

Puedes arrastrarlo desde la biblioteca *Títulos* y soltarlo en la línea de tiempo. También puedes hacer clic con el botón derecho en el efecto de título que quieras y seleccionar "Aplicar" para añadirlo a la línea de tiempo.

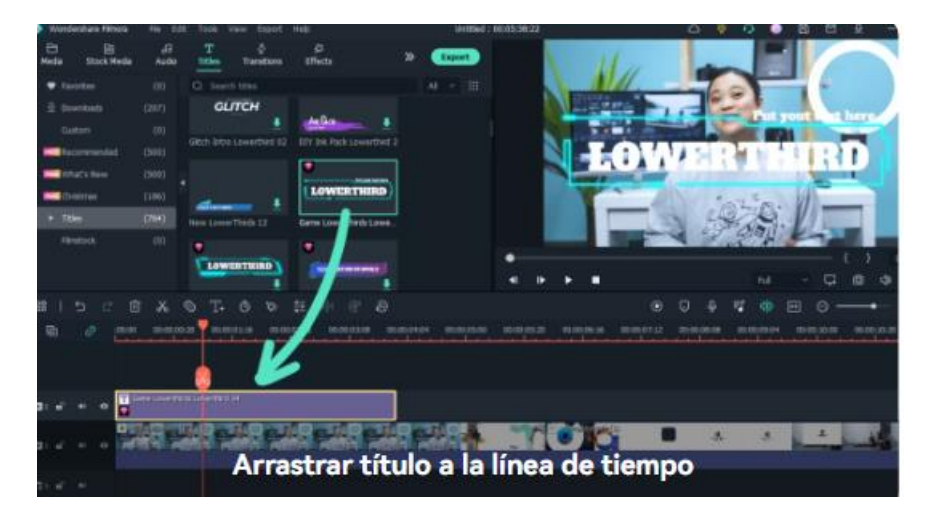

#### Editar efectos de texto

Haz doble clic en el título en la línea de tiempo para abrir el panel de edición de texto. Desde aquí puedes cambiar el estilo (fuente, tamaño, color, alineación, transformación y composición), elegir el tipo de WordArt y la animación de tu texto

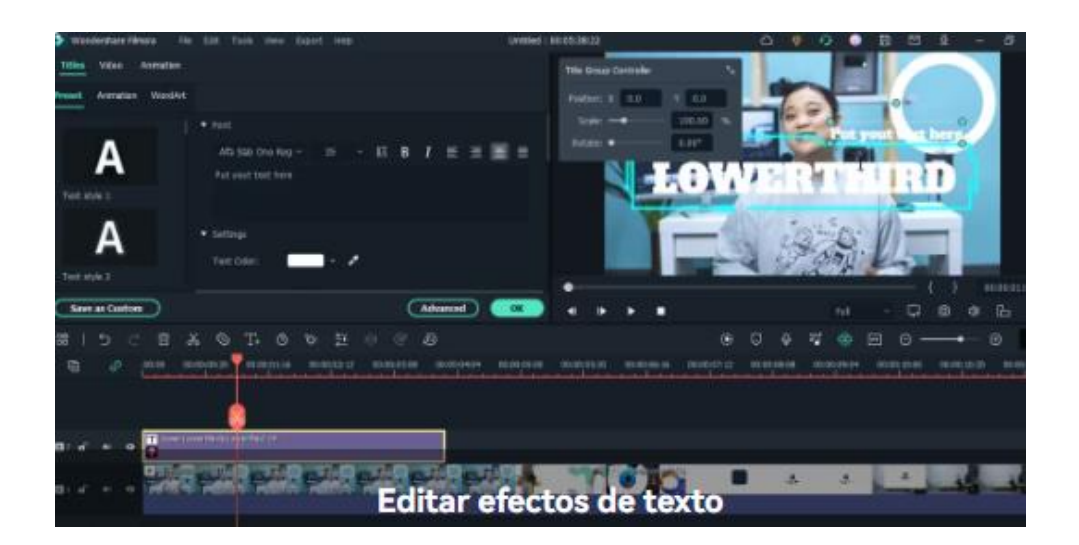

Editar un título con el controlador de grupo de títulos. Para ello:

- Haz doble clic en el título de la pista y aparecerá el controlador de grupo de títulos.
- Introduce valores en las casillas X e Y para ajustar la posición.
- Arrastra el control deslizante de escala para ajustar el tamaño de la plantilla de título.
- Arrastra el control deslizante de rotación para cambiar la orientación de la plantilla.

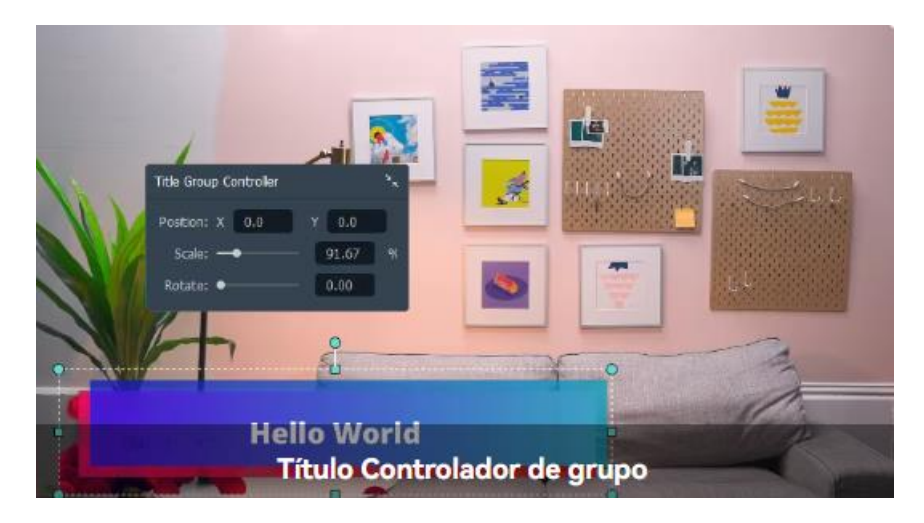

### Edición avanzada de texto

Para editar tu texto de aún más formas, haz clic en el botón *Avanzado* para entrar en el panel *Edición avanzada de texto*.

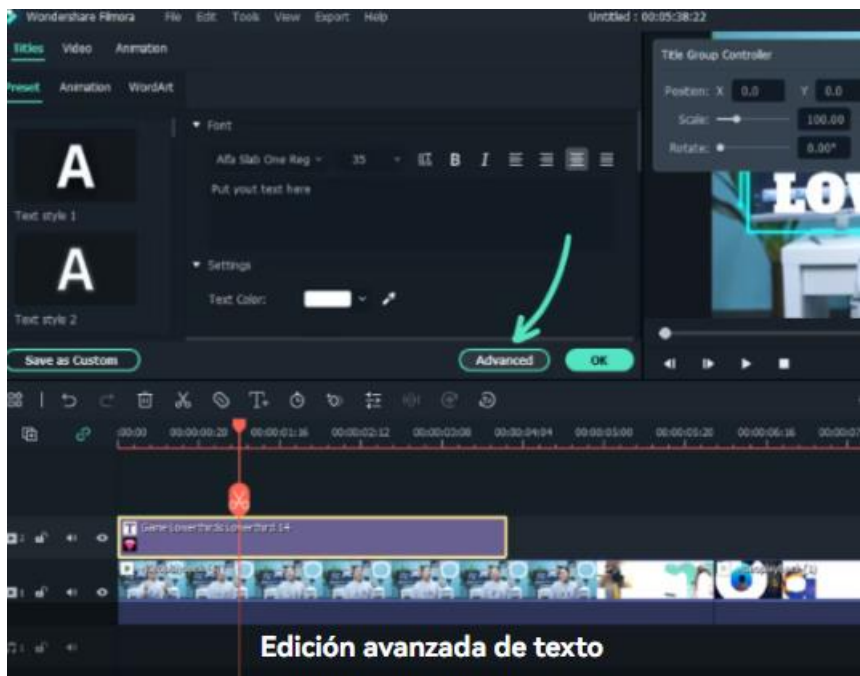

En el panel Edición avanzada de texto, tú puedes añadir más elementos a un efecto de título prefabricado, como nuevos cuadros de texto, formas o imágenes.

Puedes personalizar tus efectos de texto en el panel *Edición avanzada* de texto de las siguientes maneras: fuente, color, animación, opacidad, relleno, borde (color y tamaño) y sombra (estilo, color y tamaño).

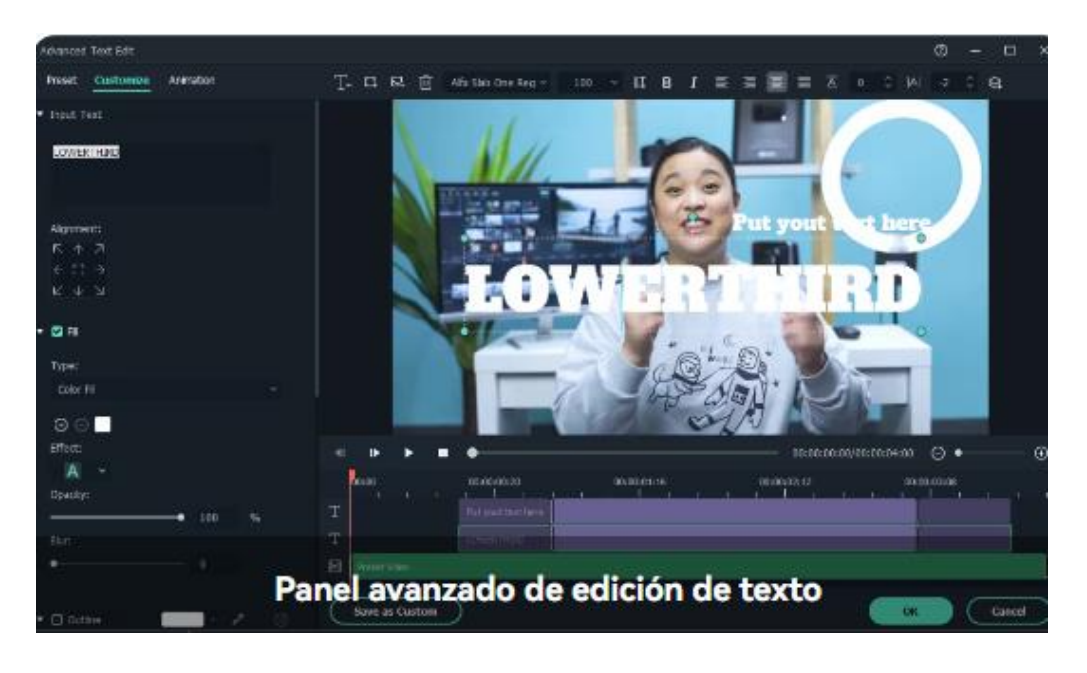

### Animación de texto

Hay más de 80 preajustes de animación disponibles en Filmora. ¡Intenta crear el tuyo!

- Elige un efecto de texto ideal y arrástralo a la línea de tiempo. Haga doble clic en él para acceder a las opciones avanzadas de edición
- Cambie a la pestaña Animación del panel Edición de texto

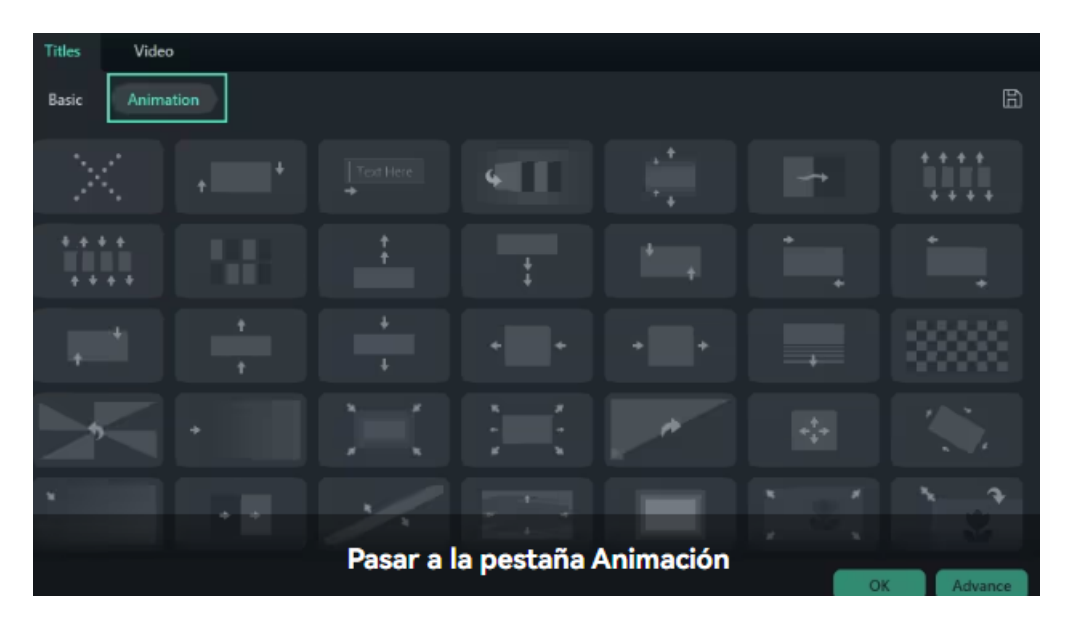

• Haz doble clic en la animación que quieras probar y observa la ventana de vista previa para ver cómo queda

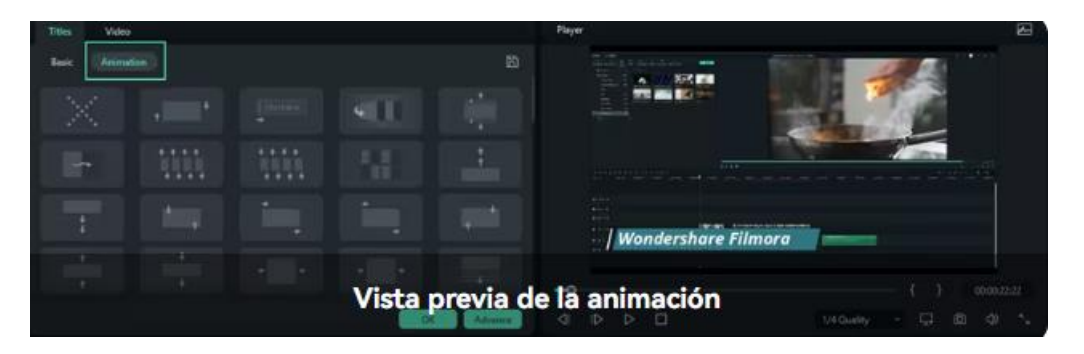

• Haz clic en OK para aplicar la animación a tu título.

### Preajustes de texto

Filmora permite guardar efectos de texto personalizados como preajustes para utilizarlos rápidamente en el futuro, tanto desde el panel Edición de texto como desde el panel Edición de texto avanzada.

• En el panel Editar texto, después de personalizar el texto (cambiar la fuente, el tamaño, el color, la posición o la animación), haga clic en Guardar como preajuste.

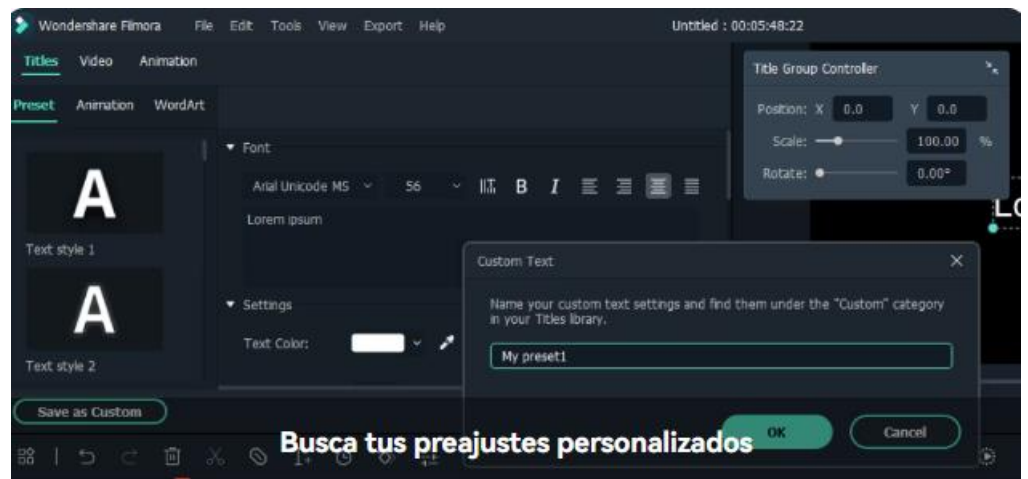

- En la ventana emergente Diálogo de preajuste, introduce un nombre para tu nuevo preajuste y haz clic en Aceptar para guardarlo.
- El preajuste se guardará en la carpeta Personalizado en Títulos.

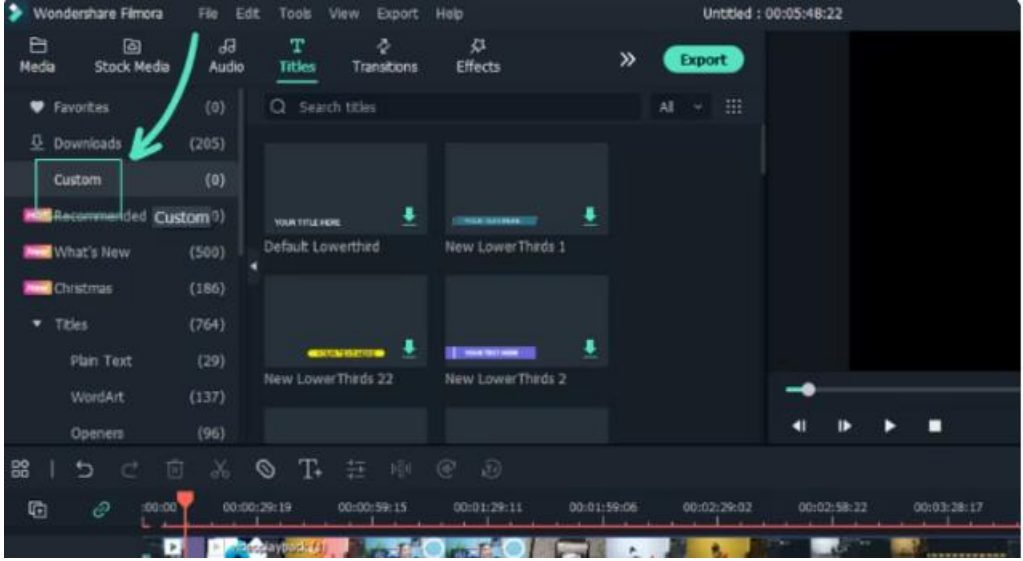

• Mientras estés en el panel Edición avanzada de texto, podrás guardar los preajustes del mismo modo: haciendo clic en el botón Guardar como preajuste.

#### **Exportar video y compartir**

Cuando ya hayas terminado tu proyecto tienes que exportarlo para poder reproducirlo sin dificultad en otro dispositivo o compartirlo digitalmente. Para ello, deberás pulsar el botón *Exportar* que aparece en azul a la derecha.

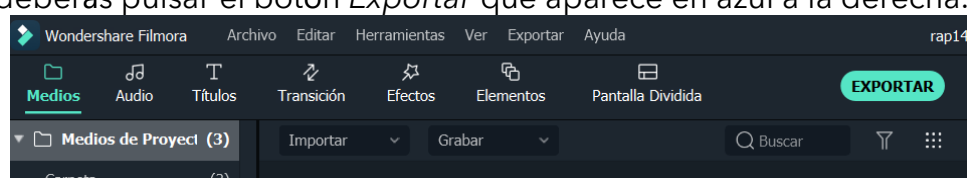

A continuación:

- Puedes elegir entre exportar tu video a un archivo y guardarlo en un PC o exportarlo al dispositivo en el que quieras reproducirlo.
- Puedes subir tu video a YouTube directamente en los ajustes de exportación.
- Puedes grabar tu video desde un DVD. Selecciona la pestaña DVD e introduce los ajustes necesarios, como la relación de aspecto y el tipo de disco.

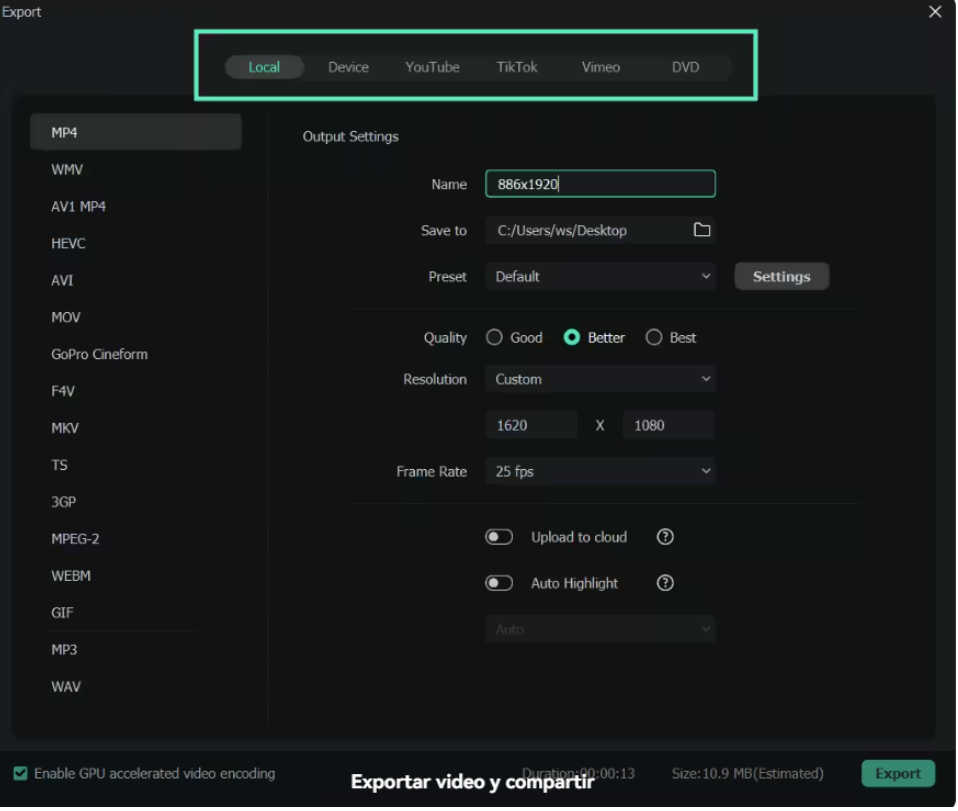

#### **La visión general de la exportación**

Filmora ofrece 5 formas de exportar tus videos. Puedes personalizar los ajustes de exportación y guardarlos para reutilizar la misma configuración la próxima vez.

**Exportar a local:** Puedes exportar tu archivo de proyecto y video al ordenador local. Soporta exportar como MP4, AVI, WMV, AV1, MOV, GoPro Cineform, F4V, MKV, TS, 3GP, MPEG-2, WEBM, GIF, MP3.

- **Exportar a dispositivo:** Puedes exportar tu video al dispositivo que quieras, incluyendo iPhone, iPad, Apple TV, Apple TV 4K, iPod, Samsung Galaxy, Smart Phone, Android Generic, Google Pixel, Xbox One, PlayStation 4, PSP y Smart TV.
- **Subir a YouTube:** Filmora soporta exportar tu video a Youtube directamente. Todo lo que necesitas hacer es iniciar sesión en tu cuenta de Youtube y exportar.
- **Subir a Vimeo:** Filmora soporta exportar tu video a Vimeo directamente. Todo lo que necesitas hacer es iniciar sesión en tu cuenta de Vimeo y exportar.
- **Grabar DVD:** Puedes grabar el video desde un DVD. Elige la pestaña DVD e introduce los ajustes necesarios, como la relación de aspecto y el tipo de disco.

**¡Mi recomendación!:** generalmente, cuando utilices esta aplicación lo querrás reproducir en tu ordenador, compartir por enlace o grabar en un USB, por lo que la mejor opción es la primera, utilizando el formato MP4 si es audiovisual, y MP3 si fuera solo audio.

**Recuerda** que si no has comprado la versión te saldrá una marca de agua en todo el archivo cuando lo hayas exportado.

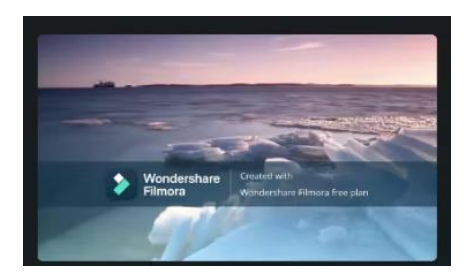

Referencias bibliográficas

Guía para usar Filmora:<https://filmora.wondershare.es/guide/>